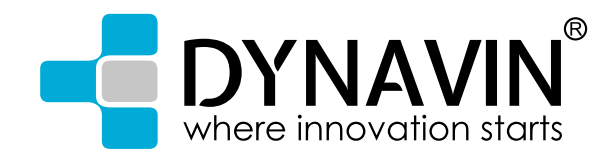

## **Radiosender Logo einrichten**

**Sie haben seit der N6 Plattform die Möglichkeit, Logos der Radiosender einzufügen. Diese werden dann im Display mit angezeigt, wenn der Sender abgespeichert wurde. Sie benötigen dazu nur eine SD/Micro-SD Karte, um die Logos zu übertragen.** 

**Sollten Sie ein Gerät der Reihe "X-Series" besitzen wird ein USB-Stick benötigt. Die Micro-SD Karte bzw. der USB-Stick muss im Format FAT16/32 formatiert sein.**

## **Gehen Sie dazu wie folgt vor:**

- 1. Suchen Sie Radiosender in Ihrem Dynavin Gerät und speichern diese ab. Sortieren Sie die Sender nach Ihren Wünschen und merken Sie sich die Position der Sender. Beispiel: SWR3 auf Speicherplatz FM1.
- 2. Stecken Sie eine MicroSD-Karte (bei den "X-Series" ein USB-Stick) in den Computer. Unter Umständen benötigen Sie dazu einen SD-Karten Adapter.
- 3. Logos für FM/AM Sender: Erstellen Sie auf der Karte einen Ordner, den Sie "RADIO" nennen. Logos für DAB+ Sender: Erstellen Sie auf der Karte einen Ordner, den Sie "DAB" nennen.

Beachten Sie, dass die Buchstaben alle groß geschrieben werden.

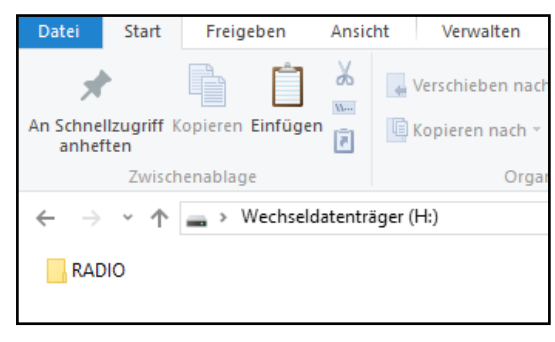

FM Logos müssen im RADIO-Ordner abgespeichert werden

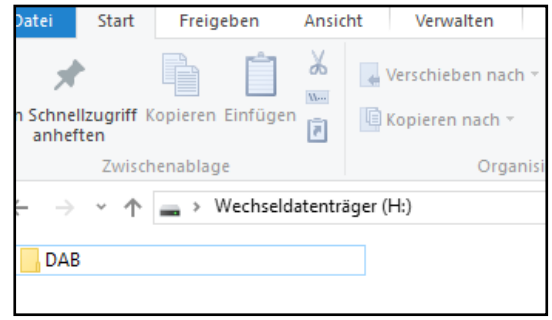

DAB Logos müssen im DAB-Ordner abgespeichert werden

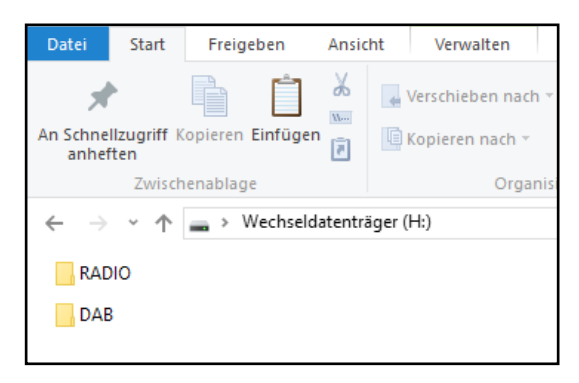

Wenn Sie FM und DAB Logos abpeichern möchten, müssen sich diese zwei Ordner im Hauptverzeichnis der SD Karte befinden

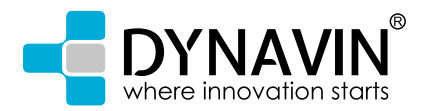

4. Laden Sie die Logos der Radiosender, die Sie verwenden wollen, herunter. Diese finden Sie auf der Homepage der Radiosender oder im Internet. Diese Dateien werden nicht von Dynavin zur Verfügung gestellt!

**Beachten Sie:** Die Größe der Logos dürfen 122 x 92 Pixel nicht überschreiten. Unter Umständen müssen Sie die Bilder noch bearbeiten, um die Größe anzupassen.

**Bildformat:** jpg, bmp oder png

5. Ändern Sie den Namen der Logos. Bitte alle Namen mit Großbuchstaben. So kann dann das System erkennen, welches Logo auf welchem Sendeplatz angezeigt wird.

**FM Sender:** FM1 bis FM15 **AM Sender:** AM1 bis AM15 **DAB Sender:** DAB1 bis DAB10

Der Dateiname steht dann gleichzeitig für den Sender Speicherplatz.

**Beispiel:** Auf Sendeplatz FM1 ist der Sender SWR3 abgespeichert. Speichern Sie das Logo des Senders SWR3 mit dem Dateinamen FM1 ab.

- 6. Wenn Sie dies mit allen Sendern, von denen Sie ein Logo eingeblendet haben möchten, getan haben, legen Sie die SD-Karte oder den USB-Stick in den Kartenslot des Dynavin-Gerätes. Verwenden Sie nur den MMC-Kartenslot (Bei den "X-Series" die "MEDIA" USB Schnittstelle) des Gerätes, da nur über diesen die Informationen abgerufen werden.
- 7. Nach dem einlegen der SD-Karte werden die Informationen abgerufen und die Logos werden angezeigt.

**Bitte beachten:** sobald Sie die Karte oder den USB-Stick wieder heraus nehmen, werden die Logos nicht mehr angezeigt.